**An introduction to using Read&Write for text-tospeech and Study Skills tools**

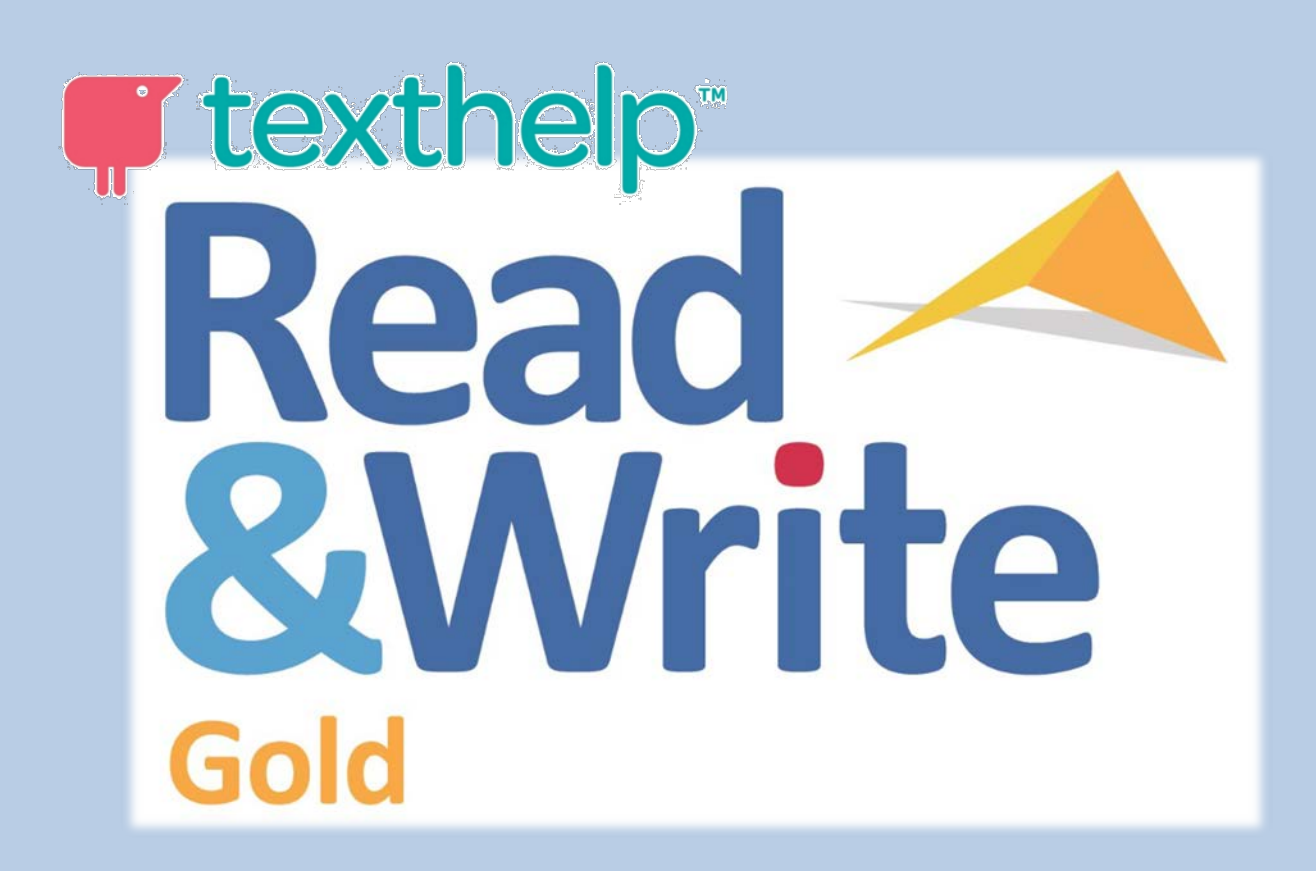

**Assistive Technology Service**

# **Index**

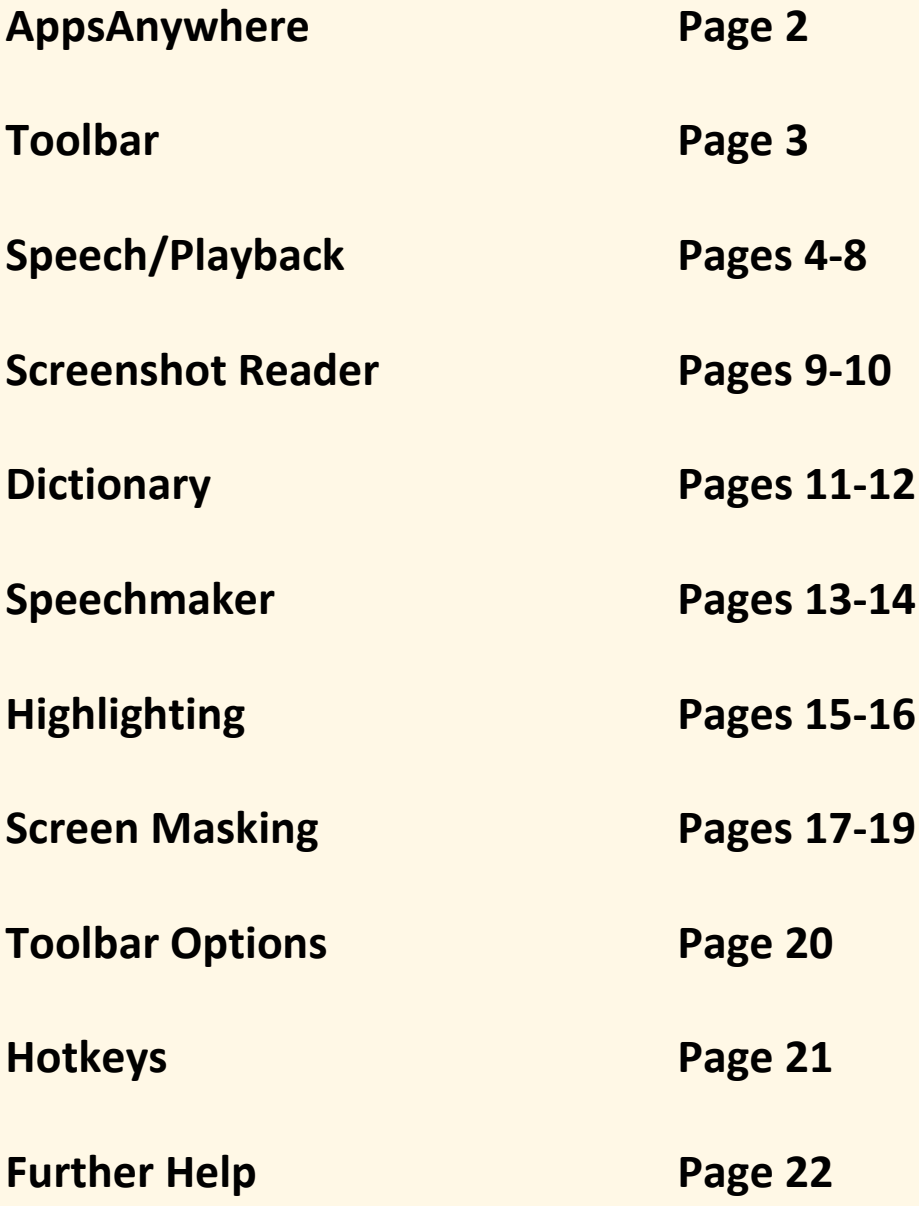

# **AppsAnywhere**

Read and Write Gold is accessed through an application called Apps Anywhere, and an icon for this can be found on the desktop. It looks like this.

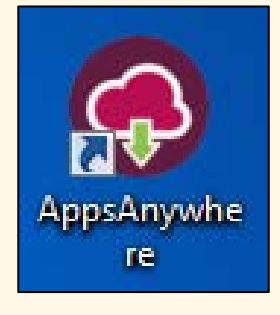

Double clicking this icon will open the web browser. Simply type *read&write* into the Search Apps field.

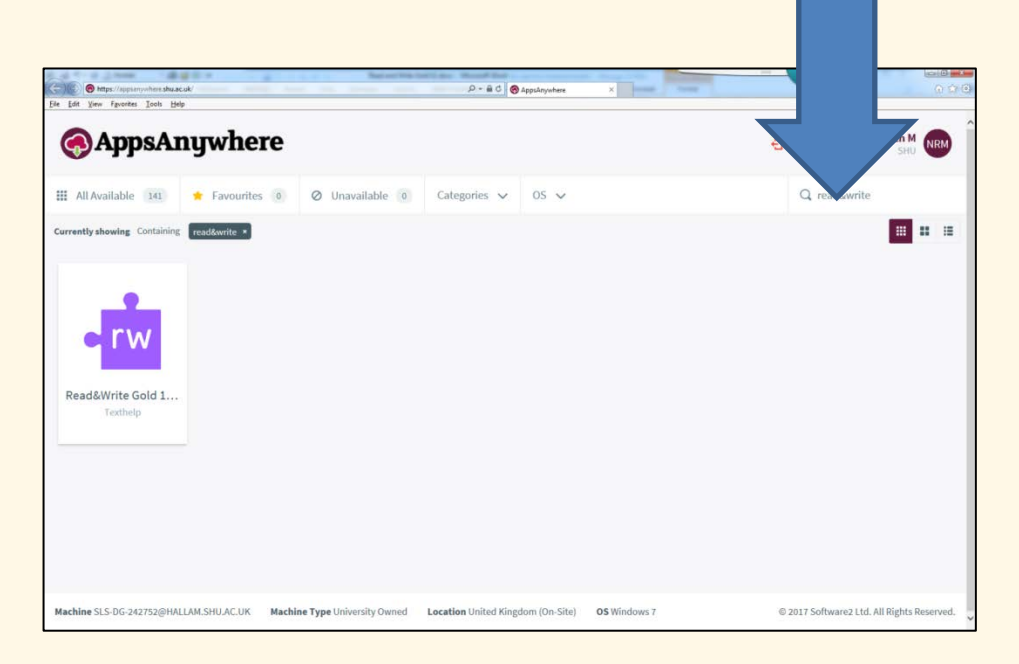

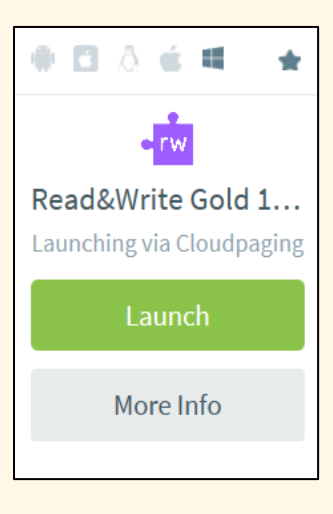

Hover the mouse pointer over the Read&Write Gold 11 box and it will change its appearance.

Click on the Launch button and Read and Write Gold will open.

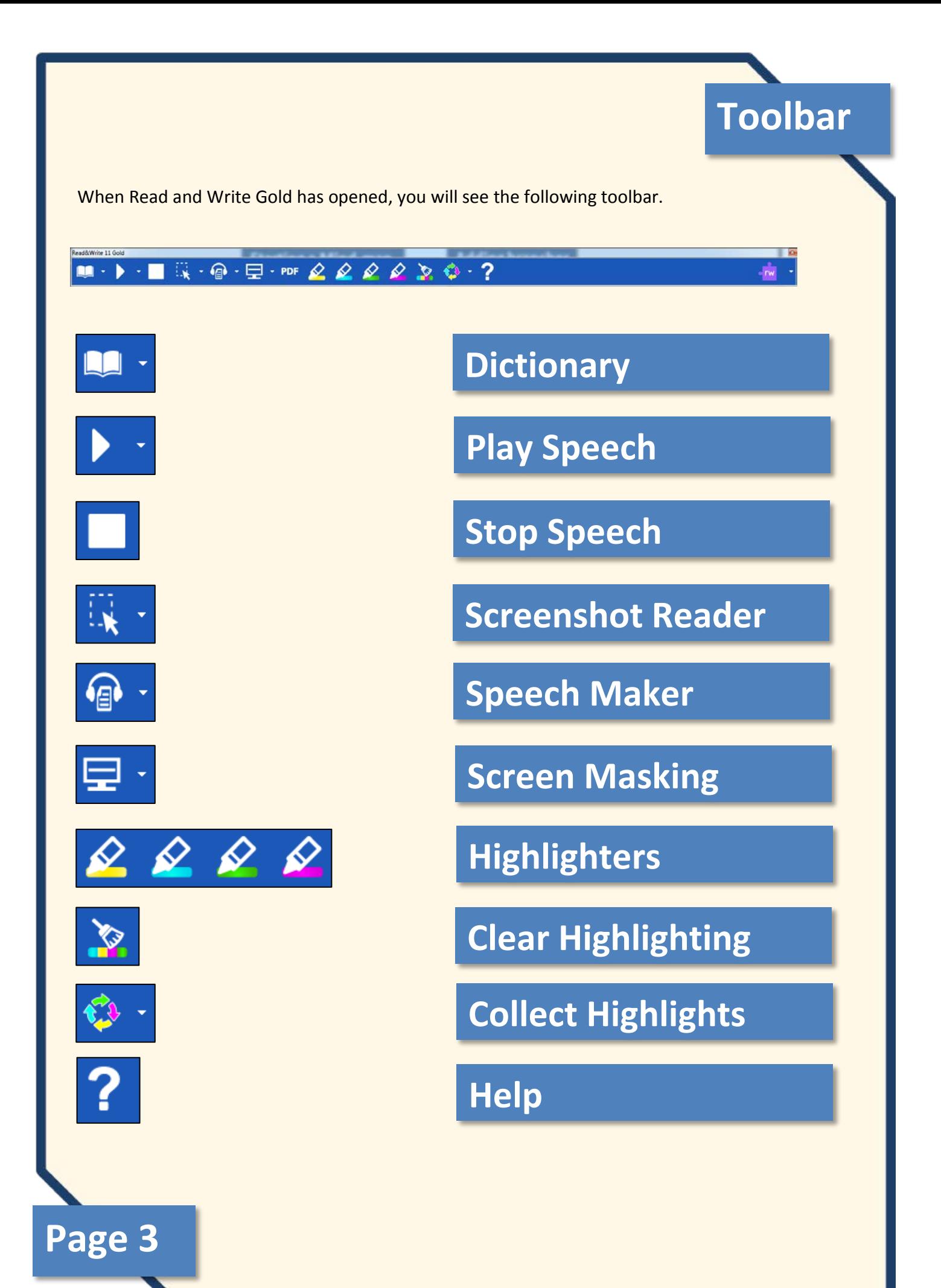

## **Speech**

#### **Using Microsoft Word**

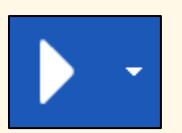

To read back text in a Microsoft Word document, place the cursor in the sentence that you want to start reading from, and press the **Play Speech** button.

#### **Gettysburg Address**

Fourscore and seven years ago our fathers brought forth, on this continent, a new nation, conceived in liberty, and dedicated to the proposition that all men are created equal. Now we are engaged in a great civil war, testing whether that nation, or any nation so conceived, and so dedicated, can long endure. We are met on a great battle-field of that war. We have come to dedicate a portion of that field, as a final resting-place for those who here gave their lives, that that nation might live. It is altogether fitting and proper that we should do this.

But, in a larger sense, we cannot dedicate, we cannot consecrate-we cannot hallow—this ground. The brave men, living and dead, who struggled here, have consecrated it far above our poor power to add or detract. The world will little note, nor long remember what we say here, but it can never forget what they did here. It is for us the living, rather, to be dedicated here to the unfinished work which they who fought here have thus far so nobly advanced.

The document is now read out to you, with the text highlighted as it is read out.

Hit stop to end playback and choose a new location to start from

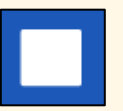

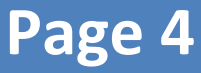

## **Speech continued**

#### **Using Internet Explorer / Google Chrome**

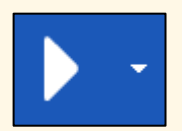

There is no cursor in a web browser so instead we need to firstly select some text and then press **Play Speech**.

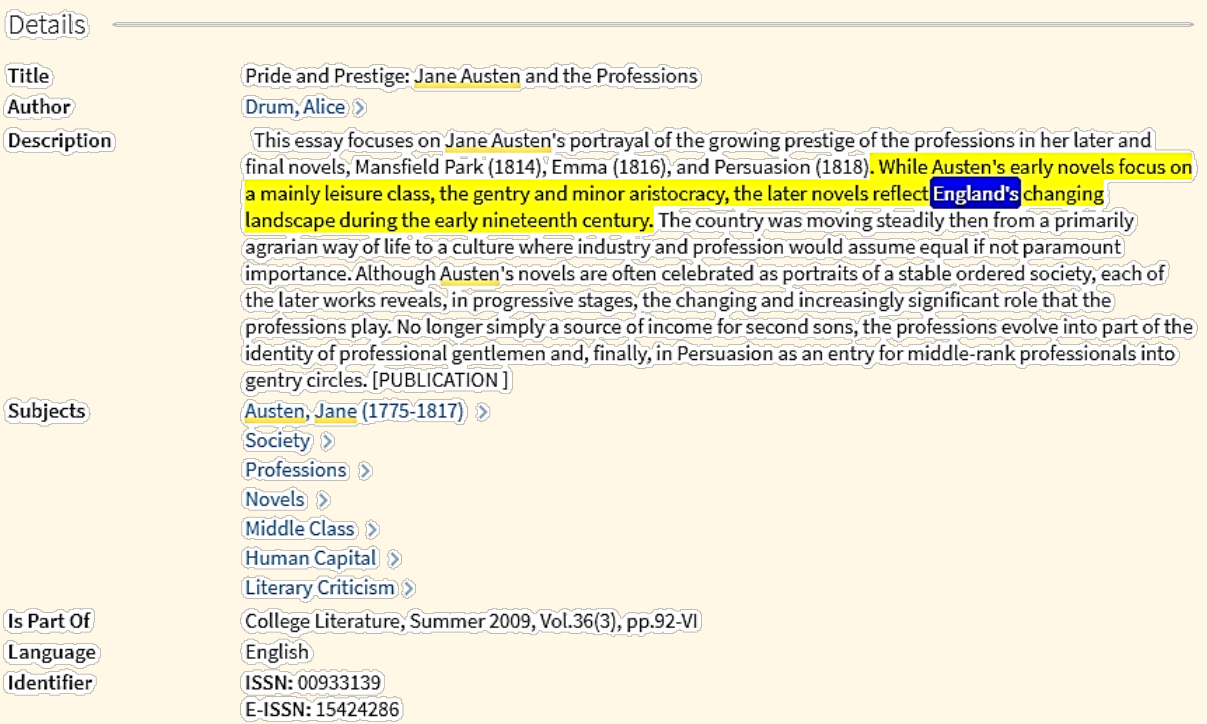

**Cited on reading lists:** 

If you use **Google Chrome** you will need to install an add-on to use Read and Write Gold with it. If you have Read and Write Gold running, open Google Chrome and a new tab will launch giving you installation instructions.

## **Speech continued**

#### **Using PDF's stage one**

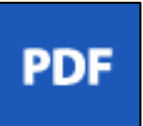

You cannot use the Read and Write toolbar to read PDF's aloud when you're viewing it directly from your web browser. Instead, save the PDF to your documents folder and the click on the **PDF Reader** button.

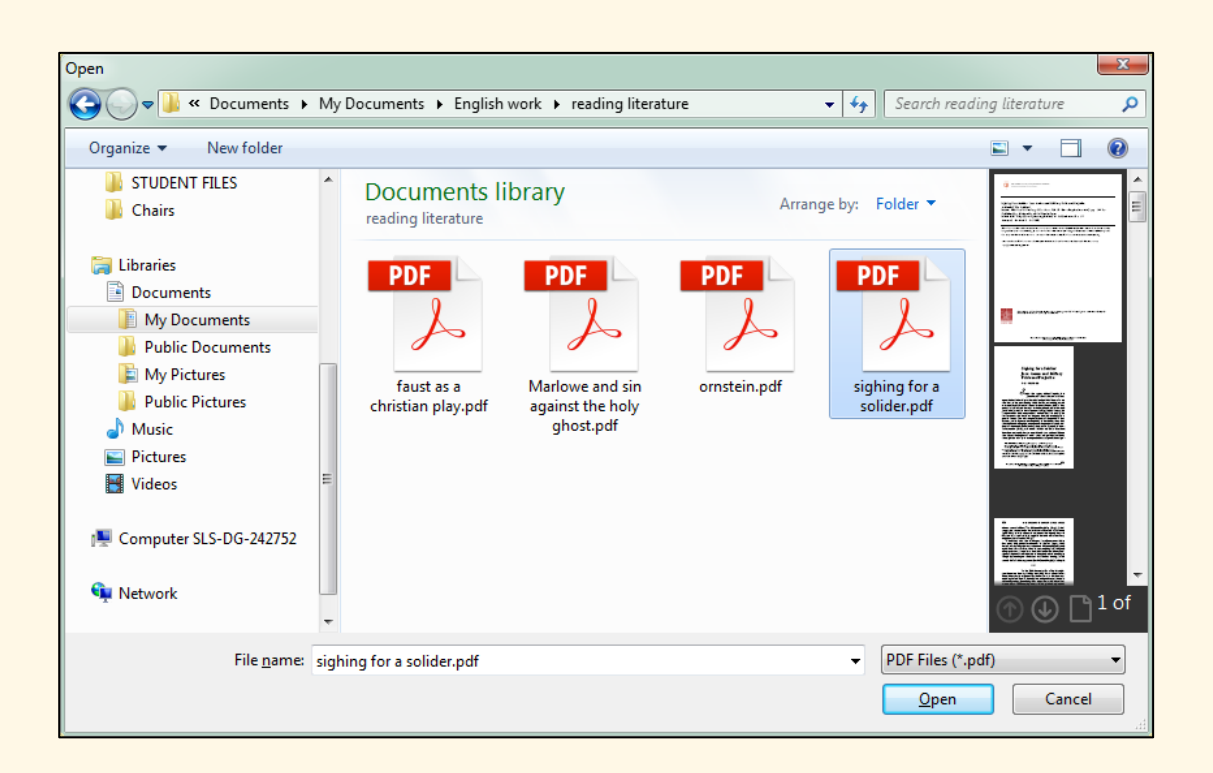

This will open a standard Windows file browser. Select the PDF that you wish to load and click Open.

### **Speech continued Speech continued**

#### **Using PDF's stage two**

The PDF will now load in a separate **PDF Aloud** window.

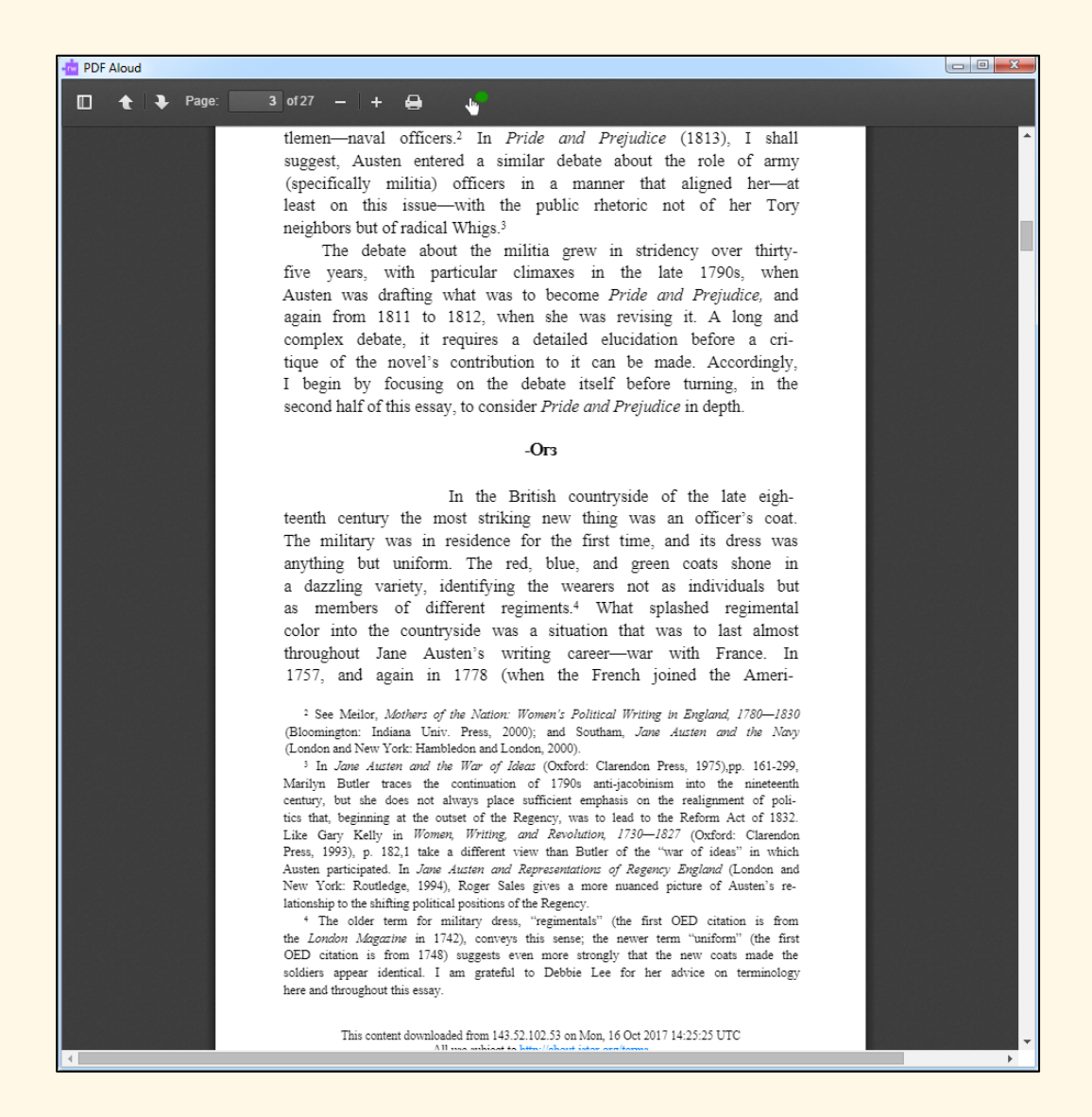

Once the document has loaded, you can click in the document to begin reading aloud or use the playback tools on the Read&Write toolbar.

**NB** If the text does not read out, the PDF may be locked or is inaccessible. You will need to use the Screenshot reader tool which is shown on page 9 of this guide, in order to have the text read aloud.

## **Page 7 Page 8**

# **Speech continued Speech continued**

#### **PDF Aloud buttons**

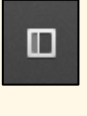

Thumbnail view

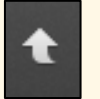

Page up

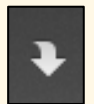

Page Down

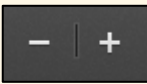

Zoom in and out

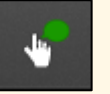

Click to speak

#### **Notes**

**Remember that PDF documents do not always work in the same way when wanting them read aloud**

**You can alter the voice and other settings by clicking on the drop down arrow next to the Play button**

# **Page 7 Page 8**

## **Screenshot Reader**

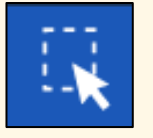

You can use this tool for playback when encountering text in inaccessible pictures or locked PDF's. The tool can also be used to export text and images into word documents.

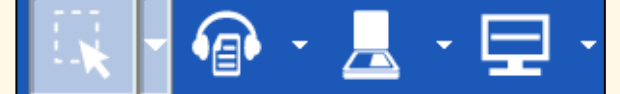

- ¢ Capture by drawing rectangle Capture by hover Capture by drawing freehand
	-
	- Use Text Reader for speaking Screenshot to MS Word
	- Screenshot Reading Options...
	-
	- Watch Screenshot Reader video tour...

Click on the drop down menu button next to Screenshot Reader.

Choose the method of capture, we recommend using the 'capture by drawing rectangle' option.

Once you have chosen the destination for your screenshot -

a) Use Text Reader for speaking or

b) Screenshot to MS Word

You can then capture the text by dragging across the selection from top left to bottom right, holding down the left mouse button and then releasing to complete the action.

Severe gales have been causing disruption to much of the UK - with gusts of up to 83 mph (134 kph).

Police in several areas, including Lincolnshire, Norfolk and Gloucestershire, have reported fallen trees on or near roads.

Damage to overhead electric wires is causing problems for train services in the Midlands, and drivers are being warned to take extra care on the roads.

In East Anglia and south east England more than 59,000 homes have lost power.

In Scotland, police are urging motorists to drive with "extreme caution" in the wintry conditions.

Until 05:00 GMT, drivers in Scotland and northern England were being warned not to travel at all, the first such warning issued since high winds in January 2013.

- 'Extreme caution' urged on roads
- Rail lines blocked after strong winds
- Runaway lorry slides down icy street
- How cold is it where you are?

Police Scotland has since downgraded that warning. Supt Calum Glenny said the weather had not been as severe as was first forecast and thanked the "significant number" of drivers who heeded the warning to stay off the roads.

#### **Page 9 Page 10** *Page 10* **<b>***Page 10*

## **Screenshot Reader continued**

Severe gales have been causing disruption to much of the UK - with gusts of Why I took my up to 83 mph (134 kph). Police in several areas, including Lincolnshire, Norfolk and Gloucestershire, have reported fallen trees on or near roads  $\mathbb B$ Damage to overhead electric wires is causing problems for train services in the Midlands, and drivers are being warned to take extra care on the roads. In East Anglia and south eas Text Reader File In Scotland, police are urging conditions Severe gales have been causing disruption to much of the Until 05:00 GMT, drivers in S UK with gusts of up to 83 mph (134 kph).Police in several areas: including to travel at all, the first such Lincolnshire, Norfolk and Gloucestershire, have - 'Extreme caution' urged reported fallen trees on or near roads.Damage to overhead . Rail lines blocked after electric wires is causing problems for train services in the Midlands, and drivers are being warned to take extra care Runaway lorry slides do on the roads. In East Anglia and south east England more - How cold is it where you ar Police Scotland has since downgraded that warning. Supt Calum Glenny said the weather had not been as severe as was first forecast and thanked the "significant  $\overline{B}$ number" of drivers who heeded the warning to stay off the roads

If selecting the Text Reader option the highlighted text will pop up in a new window and automatically begin to read back.

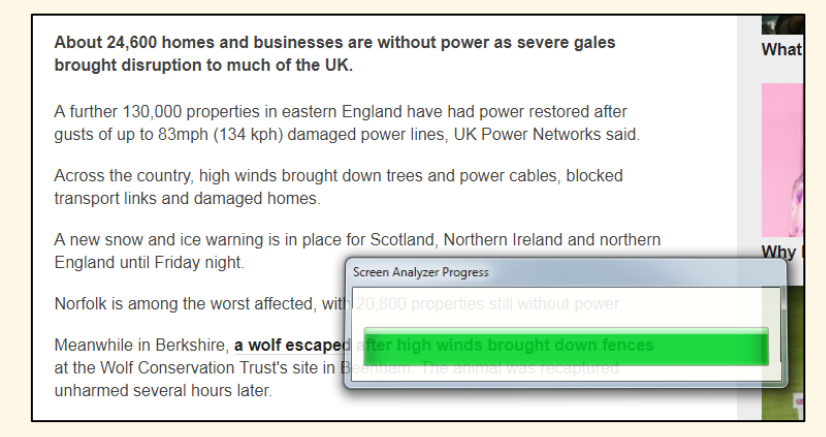

About 24,600 homes and businesses are without power as severe gales brought disruption to much of the LIK

A further 130,000 properties in eastern England have had power restored after gusts of up to 83mph (134 kph) damaged power lines: UK Power Networks said.

Across the country, high winds brought down trees and power cables, blocked transport links and damaged homes

A new snow and ice warning is in place for Scotland, Northern Ireland and northern England until Friday night.

Norfolk is among the worst affected, with 20-800 properties still without power.

Meanwhile in Berkshire, a wolf escaped after high winds brought, down fences at the Wolf Conservation Trust's site in Beenham. The animal was recaptured unharmed several hours later If selecting the screenshot to MS Word option, upon release you will see a progress bar and then the selected text will be transferred to MS Word.

This is how the above captured text will look in MS Word. This text is now editable.

#### **Page 9 Page 10**

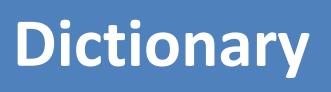

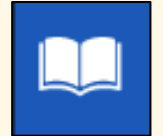

The dictionary tool is primarily used to look up word meanings and source associated words to use as alternatives.

Clicking the drop down button next to the Dictionary icon lets you choose between Advanced, Basic or Web definitions. Web definitions will take you to Google's dictionary.

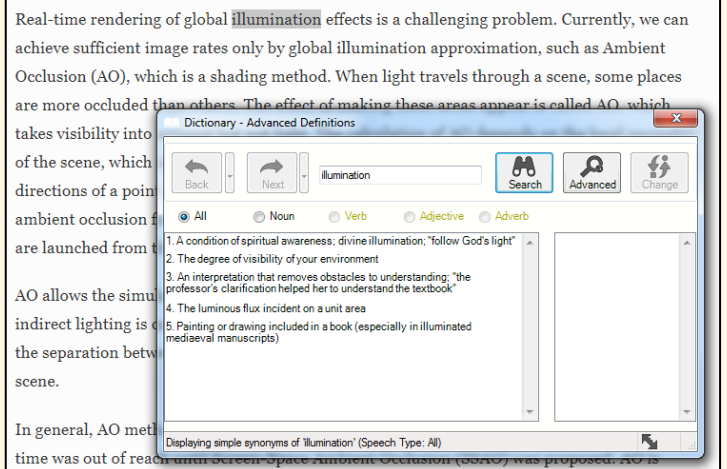

Select the word you want to look up and click on the dictionary symbol to show a list of meanings (select advanced from the drop down menu if the basic option is not showing any results).

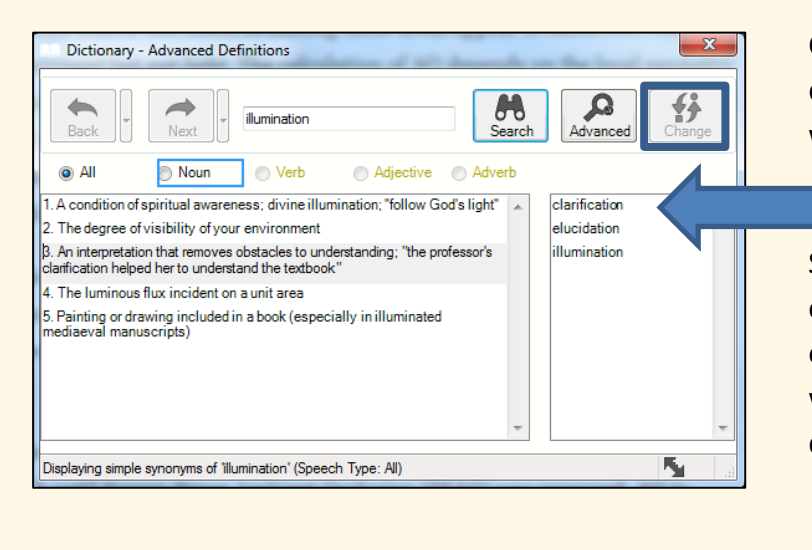

◯ Verb

◯ Adjective

Adverb

Click on each meaning to display a list of alternative words.

Select a word then click on Change to replace the original word if you are working in a word document.

> Display results by type of word.

![](_page_11_Picture_10.jpeg)

O All

**Noun** 

# **Dictionary Dictionary continued**

![](_page_12_Picture_1.jpeg)

The advanced tool allows you to search through a list of associated words. You can select a number of different options from the drop down list dependent on the original word selected.

![](_page_12_Picture_3.jpeg)

Use the back and next to look at previous searches.

![](_page_12_Picture_5.jpeg)

Use the search function to type in words for new searches.

#### **Notes**

**You can use Advanced, Basic or Web options when searching for definitions**

**You can use the dictionary tools to search for associated words**

![](_page_12_Picture_10.jpeg)

# **Speech Maker**

![](_page_13_Picture_1.jpeg)

This tool is used for converting selected text into a sound file. Only text that you can select with the cursor can be converted.

![](_page_13_Picture_102.jpeg)

Firstly, select the text that you would like to convert.

![](_page_13_Picture_103.jpeg)

The selected text will then be displayed in a preview box. Click on next if you're satisfied all the text you require has been captured.

**Page 13 Page 13 Page 13 Page 13 Page 13 Page 13 Page 14 Page 14 Page 14 Page 14 Page 14 Page 14 Page 14 Page 14 Page 14 Page 14 Page 14 Page 14 Page 14 Page 14 Page 14 Page 14 P** 

# **Speech Maker continued**

![](_page_14_Picture_62.jpeg)

![](_page_14_Picture_2.jpeg)

 $\overline{\Delta}$ 

Click the Create button to complete.

**Page 13 Page 14**

![](_page_14_Picture_63.jpeg)

# **Highlighting Tool Highlighting Tool continued**

To aid study skills, the highlighting tool allows you to highlight selected text in MS Word, PDF Aloud, Internet Explorer, Chrome, Firefox and Google Docs. You can then export highlighted text to a new word document.

![](_page_15_Picture_2.jpeg)

These buttons are what make up the Study Skills toolset. Consisting of four highlighters (Yellow, Blue, Green and Pink), plus the Clear Highlights and Collect Highlights buttons.

#### 1 Introduction

Real-time rendering of global illumination effects is a challenging problem. Currently, we can achieve sufficient image rates only by global illumination approximation, such as Ambient Occlusion (AO), which is a shading method. When light travels through a scene, some places are more occluded than others. The effect of making these areas appear is called AO, which takes visibility into account but not light. The calculation of AO depends on the local geometry of the scene, which is called the AO object-space, and is performed by projecting the rays in all directions of a point of the object-space that is centered in the top hemisphere to compute the  $\,$ ambient occlusion factor. The problem with this method is that the high number of rays that are launched from the object-space can be expensive to calculate.

AO allows the simulation of the soft shadows that occur in the fissures of 3D objects when indirect lighting is cast in the scene. Soft shadows that are calculated from AO can help define the separation between objects in the scene and add another level of realism to the rendered scene.

In general, AO methods are not practical for real-time rendering. Ambient occlusion in real time s out of reach until Screen-Space Ambient Occlusion (SSAO) was proposed. AO is approximated by the SSAO method in the screen-space. First introduced in games by Crytek  $\left[\begin{smallmatrix}1\end{smallmatrix}\right]$ and extensively used in real-time applications, SSAO is entirely computed in screen-space, straightforward to implement and independent of the scene geometry. Therefore, SSAO is faster to calculate than AO and can be added to a wide range of computer graphics applications. Several SSAO techniques  $[1, 2, 3, 4, 5, 6]$  and  $[7]$  are available for image synthesis. They all have the iple, which is based on app. al pi <mark>s.</mark> However, the

To use, firstly select a passage of text that you wish to highlight and then choose a highlighter colour to separate out text for export.

Different colours can be used to prioritise or categorise the information, or however you want to use them.

![](_page_15_Picture_10.jpeg)

Once you have highlighted all of the text that you want to export, click on the Collect Highlights button.

## **Page 15 Page 16**

# **Highlighting Tool continued**

When you click on the collect highlights button an option box will pop up.

![](_page_16_Picture_69.jpeg)

You can collect highlights from more than one source at the same time as long as they are IE and Word. **We do not recommend** that you use the bibliography tool for APA referencing.

**Page 15 Page 16**

![](_page_16_Picture_70.jpeg)

When you have set your options, click OK. The highlighted text will be copied across to a new MS Word document.

# **Screen Masking**

![](_page_17_Picture_91.jpeg)

We can use this button to apply a screen tint or background colour change and access an onscreen reading ruler. Clicking the button will turn screen masking on and off, but first we need to change the settings.

![](_page_17_Picture_3.jpeg)

Click the drop down arrow and select **Screen Masking Options…**

You will see this window -

Clicking on this drop down list will show you all the options that are available to choose from. Tint my whole screen will apply a colour filter over the whole screen.

You can change the colour of the tint and also adjust the level of transparency.

The underline slider is only used where an option to underline is selected, which we will look at later.

Click OK to confirm your choice.

![](_page_17_Picture_92.jpeg)

#### **Page 17 Page 18**

# **Screen Masking Screen Masking Spotlight**

When tinting the whole screen you can also use a spotlight tool, which acts like an onscreen reading ruler.

To configure and turn this on, firstly make sure that you have set the screen masking type to tint my whole screen.

Then, click the Spotlight tab.

![](_page_18_Picture_4.jpeg)

**Page 18 Page 18** 

You will see this window -

![](_page_18_Picture_79.jpeg)

When you leave this options box, you will see the screen tint in place along with a horizontal bar of a different colour. Use the mouse to move this bar up and down the page in order to track with your reading.

## **Screen Masking Underline**

As well as tinting the whole screen, the screen masking tool lets you apply an underline. This can be attached to the mouse pointer or the line you are typing on. Go back into the Screen Masking Options window to make this selection.

![](_page_19_Picture_94.jpeg)

You will now see an underline going horizontally across the screen attached to the mouse pointer. You can use this to better track text when reading from the screen.

![](_page_19_Picture_4.jpeg)

## **Toolbar Options**

Clicking on the drop down arrow next to the Texthelp button will open a menu showing further options.

In here you can change the current toolbar, change the toolbar colour and edit the toolbar through General Options.

![](_page_20_Picture_3.jpeg)

![](_page_20_Picture_4.jpeg)

You can edit the toolbar to show text descriptions with the icons, along with changing the size.

![](_page_20_Picture_6.jpeg)

**Page 19 Page 20**

Clicking the main button will cycle you through the different toolbar sets available. These are - All Features, Reading Features, Writing Features, Research Features, My Features, Study Skills Features.

My Features lets you customise the buttons from within the General Options panel, by ticking or unticking the different tools.

![](_page_21_Picture_0.jpeg)

Read&Write has keyboard shortcuts that can be used to access some of the tools, as well as with controlling speech.

These are -

![](_page_21_Picture_135.jpeg)

- **CTRL ALT Z** Rewind speech
- **CTRL ALT A** Fast Forward Speech
- **CTRL ALT UP** Pause Speech
- **CTRL ALT Q** Stop Speech
- **CTRL ALT F** Dictionary
- **CTRAL ALT S** Get homophone suggestions
- **CTRL ALT V** Spelling
- **CTRL ALT K** Keyboard access to toolbar

You can also create your own shortcut keys by accessing the General Options => Hotkeys menu.

In this menu you can choose a tool under HotKey function and then assign a HotKey combination.

Be aware that the combination you pick may already be assigned to a Windows command.

![](_page_21_Picture_15.jpeg)

# **Further Help**

Read&Write has built in videos that you can view, for most of the main features that we have covered in this guide.

To access these, click on the drop down arrow next to the feature you want to view the video for. In the menu that appears, the bottom option will give you a link to an online video tour.

Alternatively, go to<https://www.youtube.com/> and search for "texthelp". You can search through the videos for ones relating to a particular feature you would like to know more about, or more general videos relating to how you can use Read&Write to support your study.

**For further help, please contact the Assistive Technology Service at at-service@shu.ac.uk**

Booklet produced by the AT Team at Sheffield Hallam University (March 2018)